# Radiation in a Cavity

# Introduction

The following example shows how to build and solve a radiative heat transfer problem using the Heat Transfer with Surface-to-Surface Radiation interface. This example's simple geometry allows a comparison of results from COMSOL Multiphysics with a theoretical solution.

# Model Definition

The geometry consists of three rectangles with lengths 3 m, 4 m, and 5 m, and all have a width of 1 m. The rectangles are situated such that they form a triangular cavity (see Figure 1).

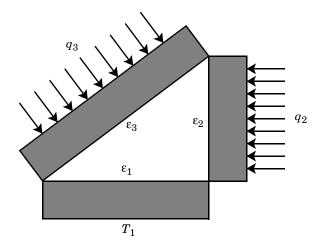

Figure 1: Three domains form a triangular cavity to study heat radiation.

The rectangles are made of copper, which is a good thermal conductor, and they transfer heat internally by conduction. Further, the three inner boundaries that form the cavity can exchange heat only by means of surface-to-surface radiation. The surface emissivities are  $\epsilon_1 = 0.4$  on the bottom boundary,  $\epsilon_2 = 0.6$  on the vertical boundary, and  $\epsilon_3 = 0.8$  on the inclined boundary.

The system holds the temperature on the (outer) lower boundary at  $T_1 = 300$  K. Further, the system experiences an inward heat flux of  $q_2 = 2000 \text{ W/m}^2$  on the outer boundary of the vertical rectangle and  $q_3 = 1000 \text{ W/m}^2$  on the outer boundary of the tilted one. All remaining outer boundaries are insulated.

This example examines the steady state of the cavity's interior boundaries. Specifically, you know the value of the heat flux on the inclined and vertical boundaries, and you want to find the temperature along these boundaries. Conversely, you know the temperature of the bottom boundary and want to determine the heat flux that leaves through it.

# Results and Discussion

Figure 2 shows the temperature field resulting from a simulation. If you run the model as described later in this section you can see from the color display that the temperatures are fairly constant within the three rectangles. The theoretical results predict that a heat flux  $Q_1 = -11,000 \text{ W/m}$  leaves the cavity through the bottom boundary, that the vertical boundary has a temperature of  $T_2 = 641$  K, and that the inclined boundary has a temperature of  $T_3 = 600$  K. The results obtained are very close to these theoretical values. The section Comparing Results with Theory provides more details on the verification of these results.

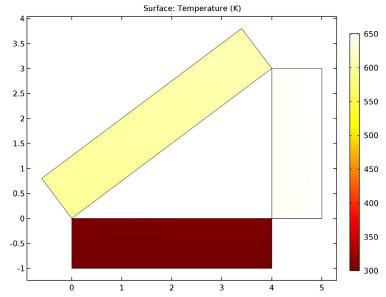

Figure 2: Temperature as a function of position.

Figure 3 details the temperature distribution along the inclined boundary of the cavity. Note that while the temperature is not constant, it varies by only a few percent. The lowest temperature appears on the bottom left, and the highest temperature is on the right, which seems reasonable because that portion of the boundary is located adjacent to the vertical boundary, which has the highest inward heat flux.

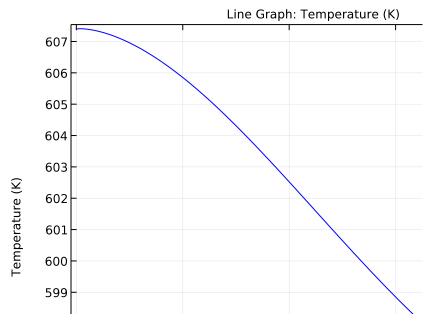

Figure 3: Temperature distribution along the inclined boundary of the cavity.

Figure 4 plots the radiosity along the inclined boundary (in other words, the total heat flux that leaves the boundary into the cavity). The radiosity is the sum of the heat flux the boundary emits plus the heat flux it reflects.

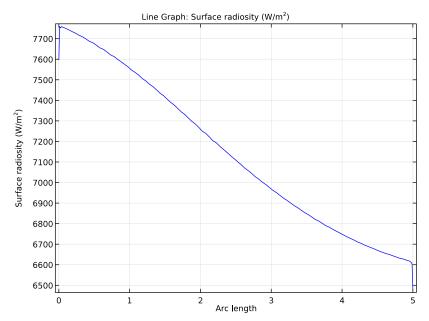

Figure 4: Radiosity along the inclined boundary of the cavity.

Like temperature, the radiosity is fairly constant along the boundary. The small variations have roughly the same distribution as the temperature in Figure 3.

# COMPARING RESULTS WITH THEORY

As mentioned at the start of this section, you can compare the results from this tutorial to theoretical values, which are based on the sketch in Figure 5 and whose theory

appears in the section "Enclosures with More Than Two Surfaces" in Ref. 1.

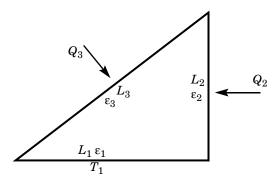

Figure 5: Problem sketch for theoretical analysis of radiation in a triangular cavity.

The theoretical model considers only the three boundaries that form the cavity. On these boundaries, the model either holds the temperature at a constant value or specifies a heat flux. Note that this approach differs somewhat from the model, which sets temperatures and heat fluxes on the rectangles' outer boundaries.

The COMSOL Multiphysics model shows that the temperatures and heat fluxes are nearly equal on the inner and outer boundaries of the rectangles. Therefore, the COMSOL Multiphysics and the theoretical model show good agreement.

Using the notation from Figure 5 with the same assumptions as for the model, you obtain the following lengths and emissivities:

$$L_1 = 4 \text{ m}, \ \epsilon_1 = 0.4$$

$$L_2 = 3 \text{ m}, \ \epsilon_2 = 0.6$$

$$L_3 = 5 \text{ m}, \, \varepsilon_3 = 0.8$$

The boundary conditions define either the temperature or the heat flux on each boundary. Now apply the same boundary conditions as in the problem where you set values for  $T_1, Q_2$ , and  $Q_3$ . You must, however, make a small adjustment for  $T_1$  because the theoretical configuration sets it on the outer boundary and not on the cavity side.  $T_1$  is therefore slightly higher than 300 K in the theoretical analysis:

$$\begin{split} T_1 &= 307 \text{ K} \\ Q_2 &= q_2 L_2 = 2000 \text{ } \frac{\text{W}}{\text{m}} \times 3 \text{ m} = 6000 \text{ W} \\ Q_3 &= q_3 L_3 = 1000 \text{ } \frac{\text{W}}{\text{m}} \times 5 \text{ m} = 5000 \text{ W} \end{split}$$

You describe the heat flux from a boundary with the following two equations:

$$Q_i = L_i \frac{\varepsilon_i}{1 - \varepsilon_i} (\sigma T_i^4 - J_i)$$

$$Q_i = L_i \sum_k F_{ik} (J_i - J_k)$$

For a triangular cavity, the following equation gives the view factor between surface i and surface *j*:

$$F_{ij} = \frac{L_i + L_j - L_k}{2L_i}$$

Substituting this expression for the view factor into the second equation for the heat fluxes results in a linear system of six equations. The six unknowns for this particular problem are  $J_1, J_2, J_3, Q_1, T_2$ , and  $T_3$ , and you would like to compare the three last to those from the solution. Solving the linear system yields the following values:

$$Q_1 = -11,000 \text{ W/m}, T_2 = 641 \text{ K}, \text{ and } T_3 = 600 \text{ K}.$$

To compare these results with the model, you must find the total heat flux through the cavity's bottom (horizontal) boundary and also calculate the average temperatures on the other two boundaries.

The following table compares the results from COMSOL Multiphysics with the theoretical values:

| QUANTITY | COMSOL MULTIPHYSICS | THEORY      |
|----------|---------------------|-------------|
| $Q_1$    | -10,965 W/m         | -11,000 W/m |
| $T_2$    | 645 K               | 641 K       |
| $T_3$    | 601 K               | 600 K       |

The differences are quite small. Also note that the theoretical model includes some simplifications. For example, it assumes that heat fluxes and temperatures are constant along each boundary. It also assumes a constant view factor for each pair of boundaries, whereas COMSOL Multiphysics computes a local view factor at each point of the cavity.

# Reference

1. A. Bejan, Heat Transfer, John Wiley & Sons, 1993.

**Application Library path:** Heat\_Transfer\_Module/Verification\_Examples/cavity\_radiation

# Modeling Instructions

From the File menu, choose New.

# NEW

I In the New window, click Model Wizard.

#### MODEL WIZARD

- I In the Model Wizard window, click 2D.
- 2 In the Select physics tree, select Heat Transfer>Radiation>Heat Transfer with Surface-to-Surface Radiation (ht).
- 3 Click Add.
- 4 Click Study.
- 5 In the Select study tree, select Preset Studies>Stationary.
- 6 Click Done.

#### **GEOMETRY I**

The geometry consists of three rectangles positioned such that they create a triangular cavity.

# Rectangle I (rI)

- I On the Geometry toolbar, click Primitives and choose Rectangle.
- 2 In the Settings window for Rectangle, locate the Size section.
- 3 In the Width text field, type 4.
- **4** Locate the **Position** section. In the **y** text field, type -1.001.

# Rectangle 2 (r2)

- I On the Geometry toolbar, click Primitives and choose Rectangle.
- 2 In the **Settings** window for Rectangle, locate the **Size** section.
- 3 In the **Height** text field, type 3.
- 4 Locate the **Position** section. In the **x** text field, type 4.001.

#### Rectangle 3 (r3)

- I On the Geometry toolbar, click Primitives and choose Rectangle.
- 2 In the **Settings** window for Rectangle, locate the **Size** section.
- **3** In the **Width** text field, type **5**.
- 4 Locate the **Position** section. In the **x** text field, type -0.001.
- 5 In the y text field, type 0.001.
- 6 Locate the Rotation Angle section. In the Rotation text field, type atan(3/4)[rad].
- 7 Click the Build All Objects button.
- 8 Click the **Zoom Extents** button on the **Graphics** toolbar. This completes the geometry modeling stage.

#### HEAT TRANSFER WITH SURFACE-TO-SURFACE RADIATION (HT)

## Heat Transfer in Solids 1

- I In the Model Builder window, under Component I (compl)>Heat Transfer with Surface-to-Surface Radiation (ht) click Heat Transfer in Solids 1.
- 2 In the Settings window for Heat Transfer in Solids, locate the Heat Conduction, Solid section.
- **3** From the k list, choose **User defined**. In the associated text field, type 400.
- **4** Locate the **Thermodynamics, Solid** section. From the  $C_n$  list, choose **User defined**. In the associated text field, type 385.
- **5** From the  $\rho$  list, choose **User defined**. In the associated text field, type 8700.

#### Initial Values 1

- I In the Model Builder window, under Component I (compl)>Heat Transfer with Surface-to-Surface Radiation (ht) click Initial Values I.
- 2 In the Settings window for Initial Values, locate the Initial Values section.
- **3** In the *T* text field, type 300.

Next define the boundary conditions.

#### Heat Flux I

- I On the Physics toolbar, click Boundaries and choose Heat Flux.
- 2 Select Boundary 2 only.
- 3 In the Settings window for Heat Flux, locate the Heat Flux section.
- 4 In the  $q_0$  text field, type 1000.

#### Heat Flux 2

- I On the Physics toolbar, click Boundaries and choose Heat Flux.
- 2 Select Boundary 12 only.
- 3 In the Settings window for Heat Flux, locate the Heat Flux section.
- **4** In the  $q_0$  text field, type 2000.

# Temperature I

- I On the Physics toolbar, click Boundaries and choose Temperature.
- 2 Select Boundary 5 only.
- **3** In the **Settings** window for Temperature, locate the **Temperature** section.
- **4** In the  $T_0$  text field, type 300.

# Diffuse Surface 1

- I On the Physics toolbar, click Boundaries and choose Diffuse Surface.
- 2 Select Boundary 3 only.
- 3 In the Settings window for Diffuse Surface, locate the Ambient section.
- **4** In the  $T_{amb}$  text field, type 300.
- 5 Locate the Surface Emissivity section. From the  $\epsilon$  list, choose User defined. In the associated text field, type 0.8.
  - By default the radiation direction is controlled by the opacity of the domains. The solid parts are automatically defined as opaque. You can change this setting by adding or modifying **Opaque** subnodes under the **Heat Transfer in Solids** node.

#### Diffuse Surface 2

- I On the Physics toolbar, click Boundaries and choose Diffuse Surface.
- 2 Select Boundary 6 only.
- 3 In the Settings window for Diffuse Surface, locate the Ambient section.
- **4** In the  $T_{\text{amb}}$  text field, type 300.
- **5** Locate the **Surface Emissivity** section. From the  $\varepsilon$  list, choose **User defined**. In the associated text field, type 0.4.

# Diffuse Surface 3

- I On the Physics toolbar, click Boundaries and choose Diffuse Surface.
- 2 Select Boundary 9 only.
- 3 In the Settings window for Diffuse Surface, locate the Ambient section.
- **4** In the  $T_{\rm amb}$  text field, type 300.
- **5** Locate the Surface Emissivity section. From the  $\varepsilon$  list, choose User defined. In the associated text field, type 0.6.

#### MESH I

#### Edge I

- I In the Model Builder window, under Component I (compl) right-click Mesh I and choose More Operations>Edge.
- 2 In the Settings window for Edge, locate the Boundary Selection section.
- 3 From the Geometric entity level list, choose Entire geometry.

#### Size 1

- I Right-click Component I (compl)>Mesh I>Edge I and choose Size.
- 2 In the Settings window for Size, locate the Geometric Entity Selection section.
- 3 From the Geometric entity level list, choose Boundary.
- 4 Select Boundaries 3, 6, and 9 only.
- **5** Locate the **Element Size** section. Click the **Custom** button.
- 6 Locate the Element Size Parameters section. Select the Maximum element size check box.
- 7 In the associated text field, type 0.05.

#### Size 2

- I Right-click **Edge** I and choose **Size**.
- 2 In the Settings window for Size, locate the Geometric Entity Selection section.
- 3 From the Geometric entity level list, choose Point.
- **4** Select Points 2, 4, 6, and 8–10 only.
- **5** Locate the **Element Size** section. Click the **Custom** button.
- 6 Locate the Element Size Parameters section. Select the Maximum element size check box.
- 7 In the associated text field, type 0.01.

# Free Triangular I

- I In the Model Builder window, right-click Mesh I and choose Free Triangular.
- 2 In the Settings window for Free Triangular, click to expand the Tessellation section.
- 3 From the Method list, choose Advancing front.
- 4 Right-click Mesh I and choose Build All.

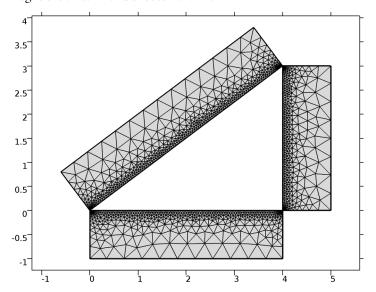

The complete mesh consists of roughly 2700 elements.

## STUDY I

On the **Home** toolbar, click **Compute**.

# RESULTS

Temperature (ht)

The computation takes around 10 seconds.

I Click the **Zoom Extents** button on the **Graphics** toolbar.

The first default plot shows the temperature field; compare with Figure 2.

The two additional default plots visualize the temperature field and the radiosity on the boundaries.

Add a 1D plot for the temperature field on the inclined boundary (Figure 3).

## ID Plot Group 4

- I On the Home toolbar, click Add Plot Group and choose ID Plot Group.
- 2 In the Settings window for 1D Plot Group, type Temperature Profile vs Arc Length in the Label text field.

Temperature Profile vs Arc Length

- I On the Temperature Profile vs Arc Length toolbar, click Line Graph.
- **2** Select Boundary 3 only.
- 3 On the Temperature Profile vs Arc Length toolbar, click Plot. Add another 1D plot showing the radiosity on the inclined boundary (Figure 4).

Temperature Profile vs Arc Length 1

- I In the Model Builder window, right-click Temperature Profile vs Arc Length and choose Duplicate.
- 2 In the Settings window for 1D Plot Group, type Surface Radiosity Profile vs Arc Length in the Label text field.

Surface Radiosity Profile vs Arc Length

- I In the Model Builder window, expand the Results>Surface Radiosity Profile vs Arc Length node, then click Line Graph 1.
- 2 In the Settings window for Line Graph, click Replace Expression in the upper-right corner of the y-axis data section. From the menu, choose Component I>Heat Transfer with Surface-to-Surface Radiation>Radiation>Surface radiosity>ht.| - Surface radiosity.
- 3 On the Surface Radiosity Profile vs Arc Length toolbar, click Plot.

# Derived Values

Determine the conductive heat flux through the cavity's bottom boundary as follows.

- I On the Results toolbar, click More Derived Values and choose Integration>Line Integration.
- **2** Select Boundary 6 only.
- 3 In the Settings window for Line Integration, click Replace Expression in the upper-right corner of the Expression section. From the menu, choose Component I>Heat Transfer with Surface-to-Surface Radiation>Boundary fluxes>ht.ndflux - Normal conductive heat flux.
- 4 Click the **Evaluate** button.

#### TABLE

I Go to the **Table** window.

The result displayed in the Table window should be approximately 11,000 W/m. Next, find the mean temperature on the vertical boundary of the cavity.

#### RESULTS

#### Derived Values

- I On the Results toolbar, click More Derived Values and choose Integration>Line Integration.
- 2 Select Boundary 9 only.
- **3** In the **Settings** window for Line Integration, locate the **Expression** section.
- **4** In the **Expression** text field, type T/3.
- **5** Click the **Evaluate** button.

#### TABLE

I Go to the Table window.

The resulting temperature, read from the table, should be approximately 641 K. Finally, evaluate the mean temperature on inclined boundary of the cavity.

#### RESULTS

#### Derived Values

- I On the Results toolbar, click More Derived Values and choose Integration>Line Integration.
- 2 Select Boundary 3 only.
- 3 In the Settings window for Line Integration, locate the Expression section.
- **4** In the **Expression** text field, type T/5.
- 5 Click the Evaluate button.

#### TABLE

I Go to the **Table** window.

The resulting temperature, read from the table, should be approximately 600 K.